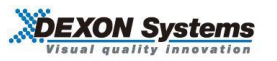

## **ARVANICS**

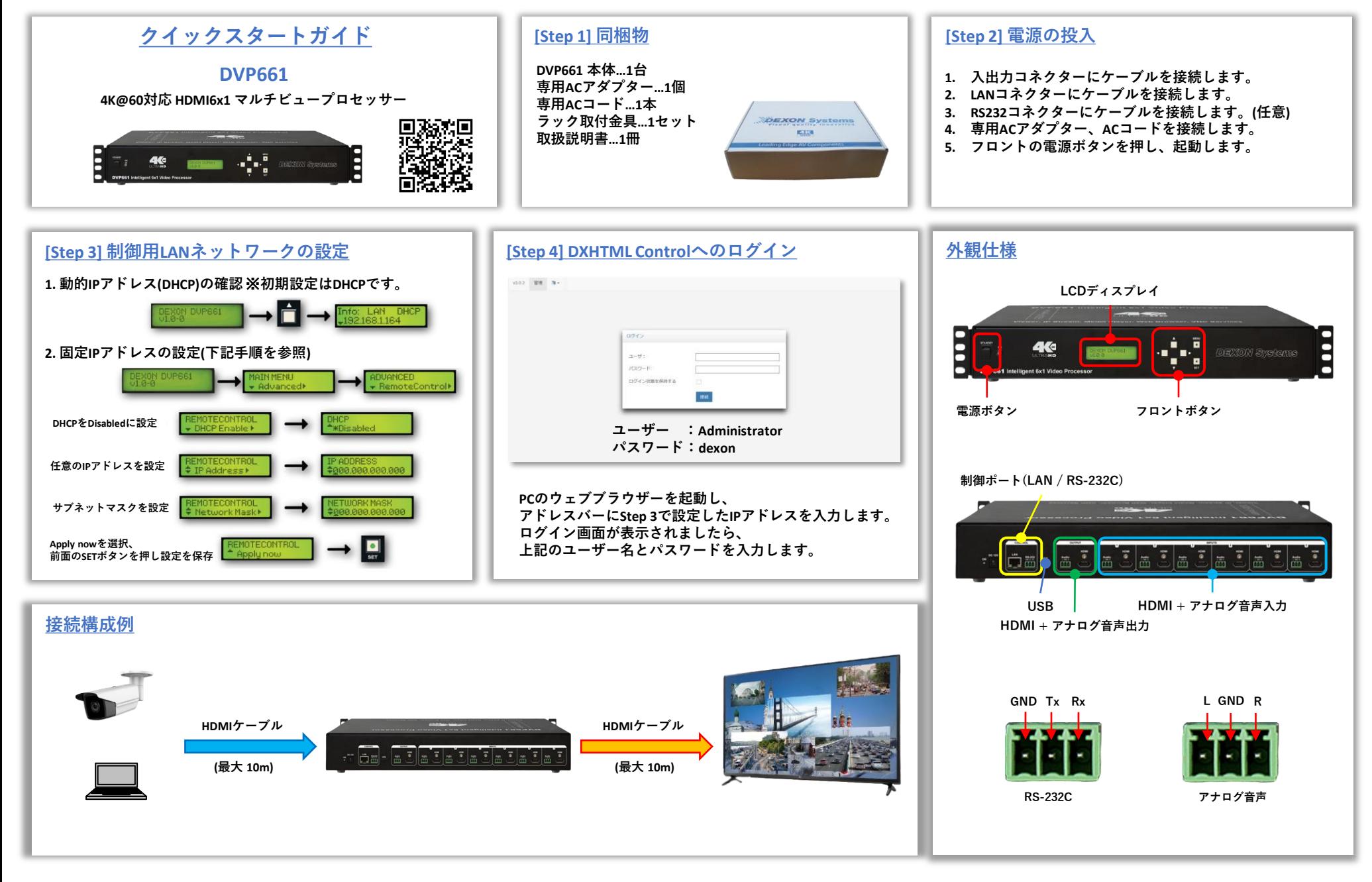

**展開されたソフトウェアDXHTML Control上部、 [DXHTML Control DVP661]タブをクリックし、 [Configuration Menu]を選択すると本機の出力設定を変更できます。**

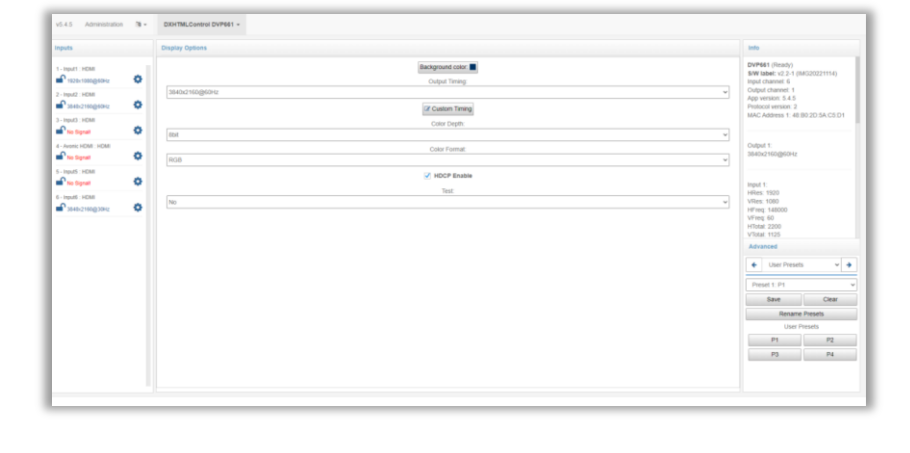

## **[Step 7] 入力映像信号の表示**

**入力ステータス表示エリアの各Inputをクリック、ドラッグ&ドロップし、 ビデオウィンドウ配置エリアに配置します。**

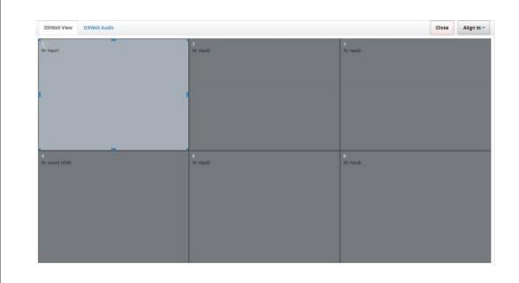

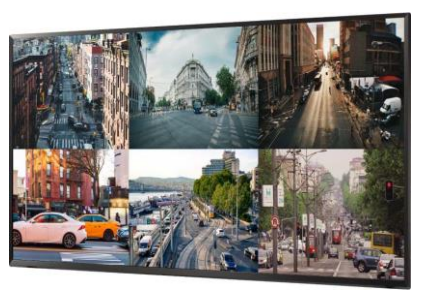

## **[Step 5] DXHTML Control操作画面① [Step 6] DXHTML Control操作画面②**

 **入力ステータス表示エリア ② 各種オプション ビデオウィンドウ配置エリア レイアウト・シナリオ保存/再生エリア ウィンドウ管理エリア ウィンドウプロパティ**

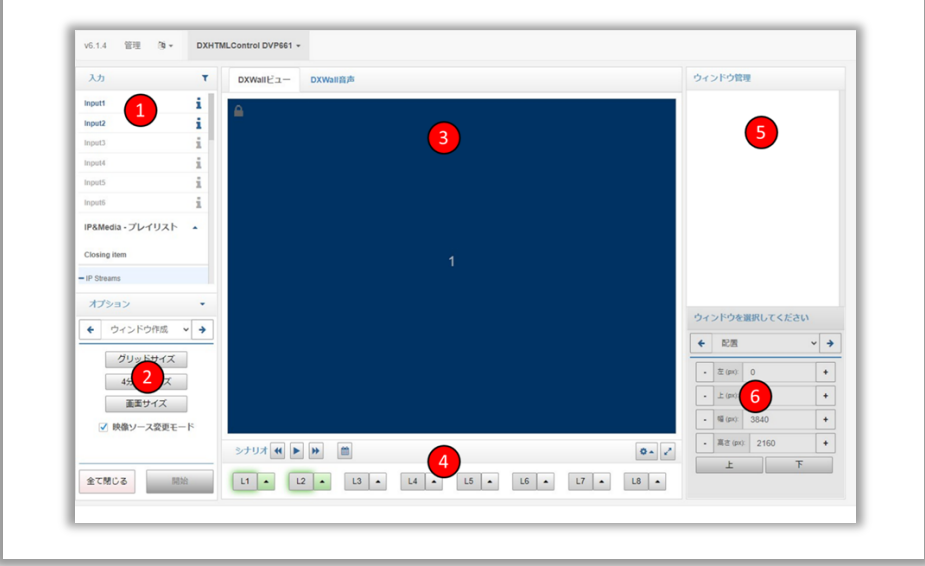

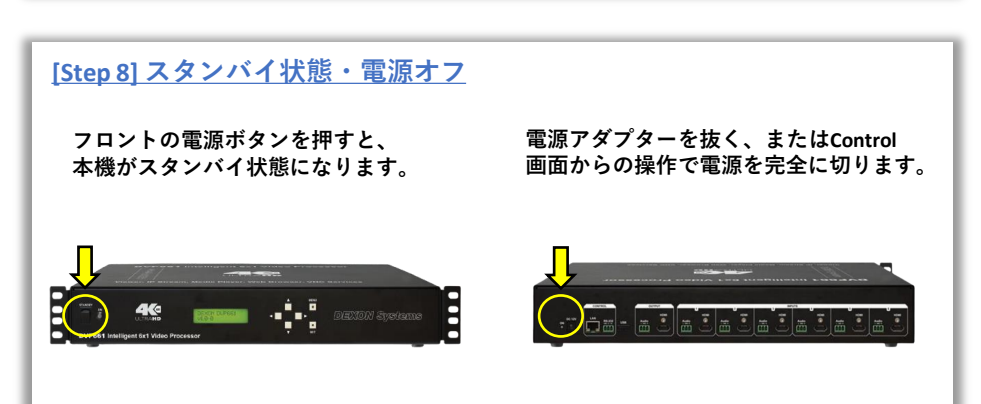